# PCI - Sending to takings

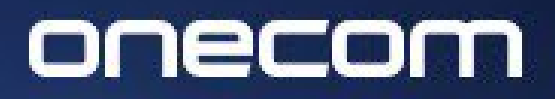

**EXPERTS IN BUSINESS COMMUNICATIONS** 

#### Login to the Fusion portal <https://innovation.fusiontelecom.co/login/>:

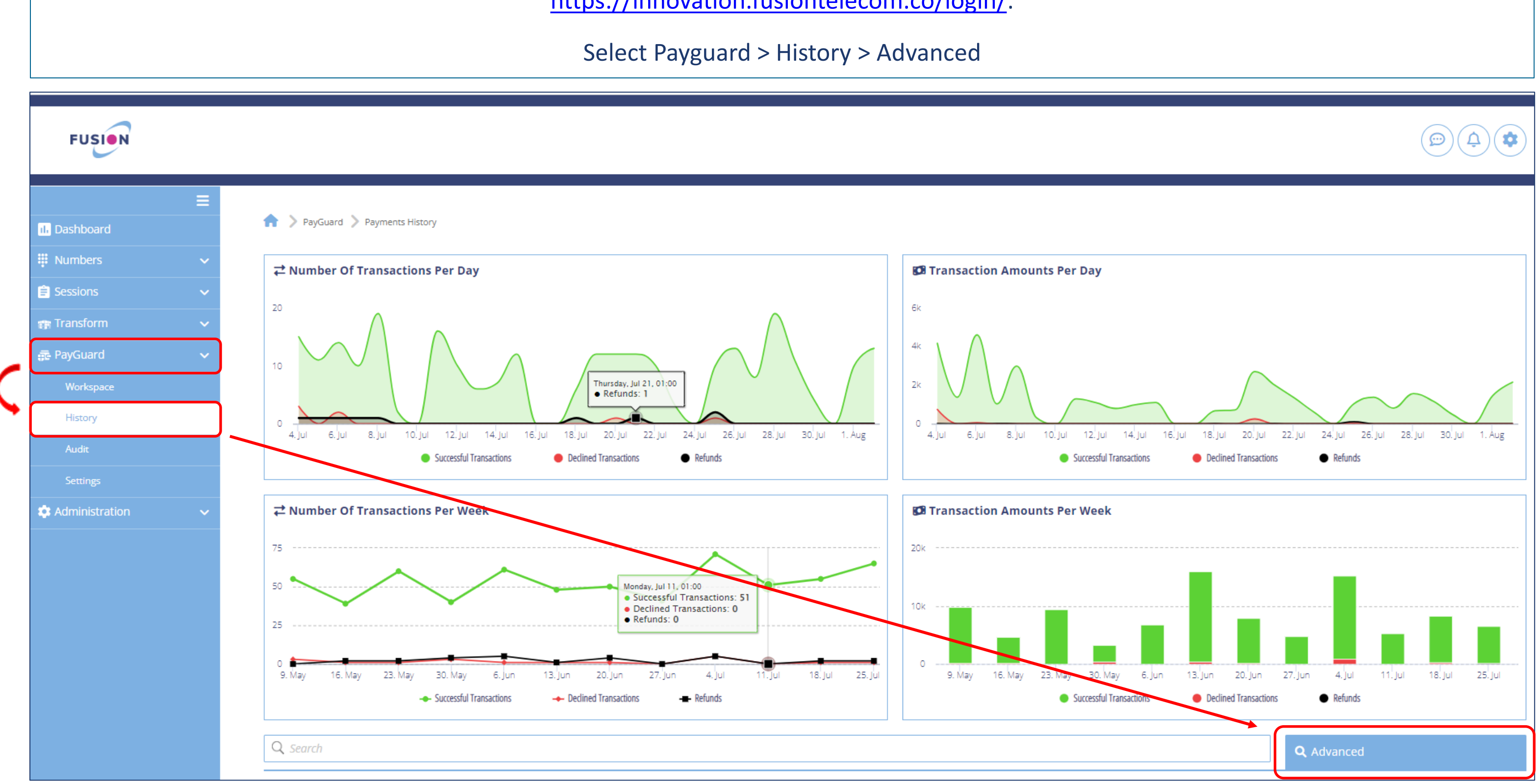

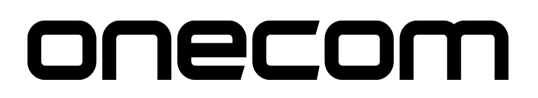

#### **2.**  Select the required date and click 'OK'

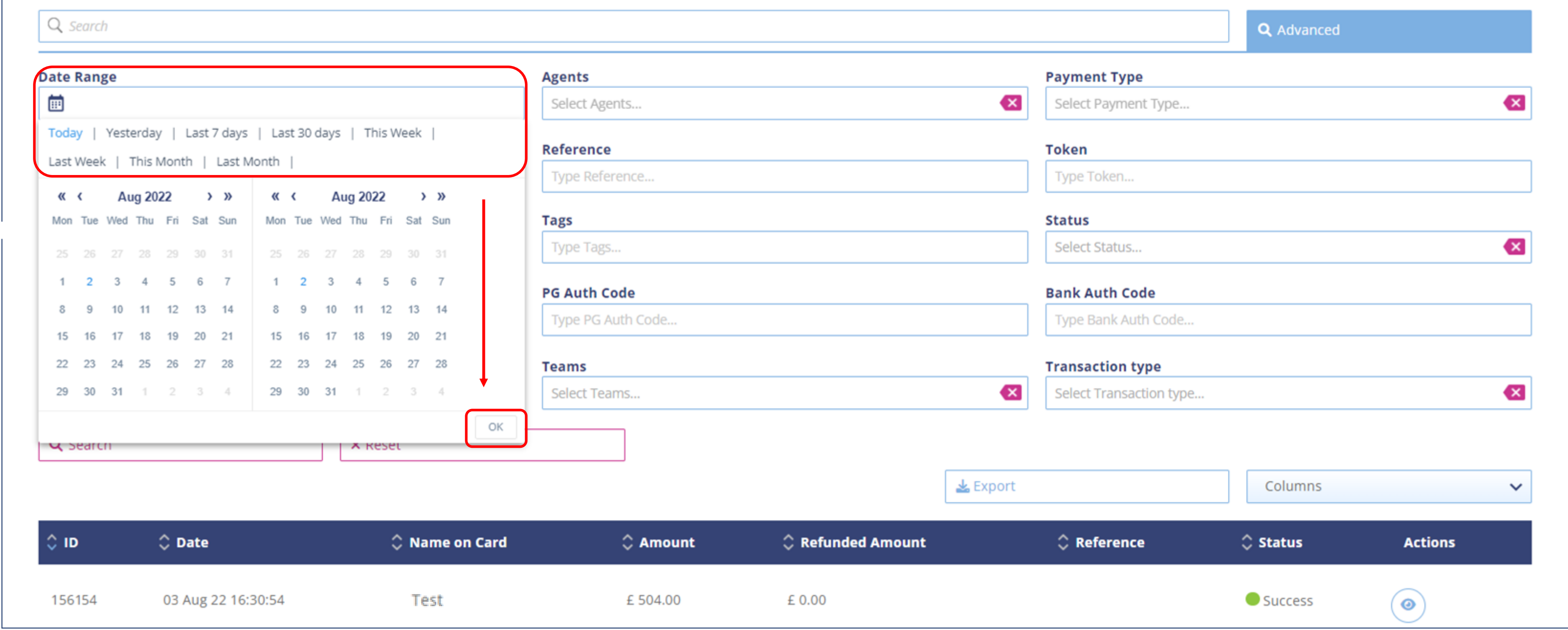

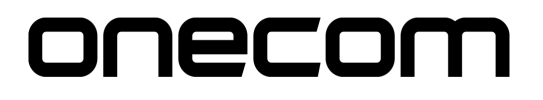

**3.** 

#### Select the site(s) you are reporting on

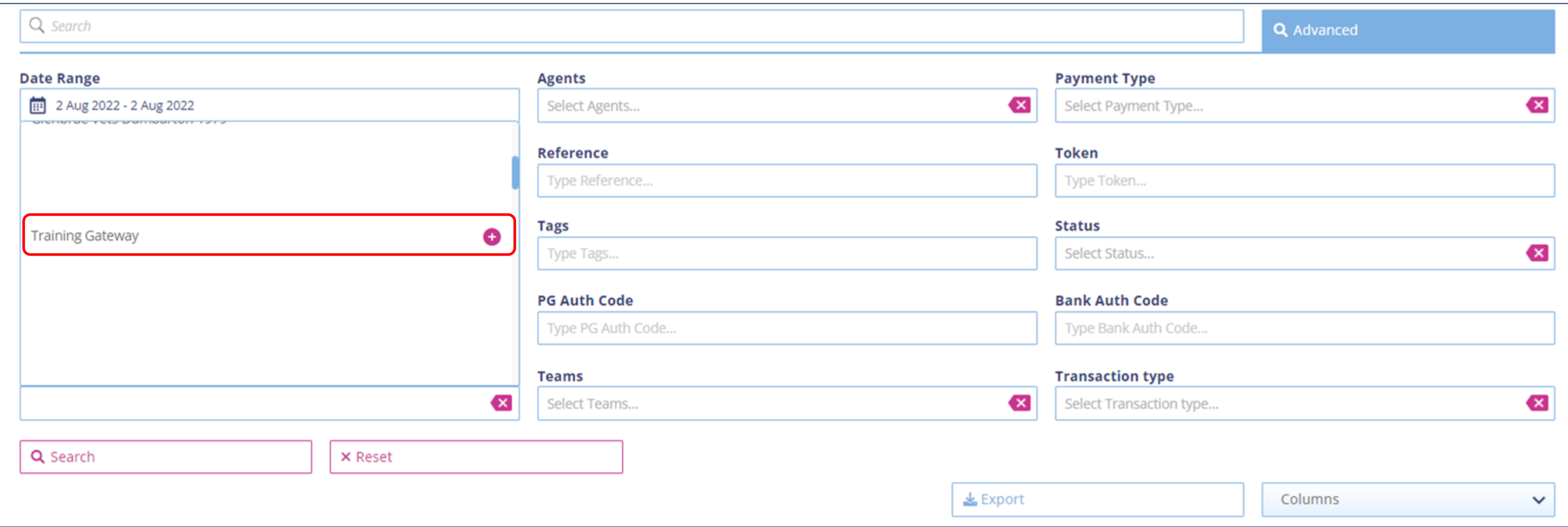

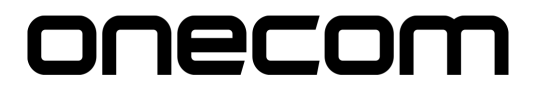

**4.** 

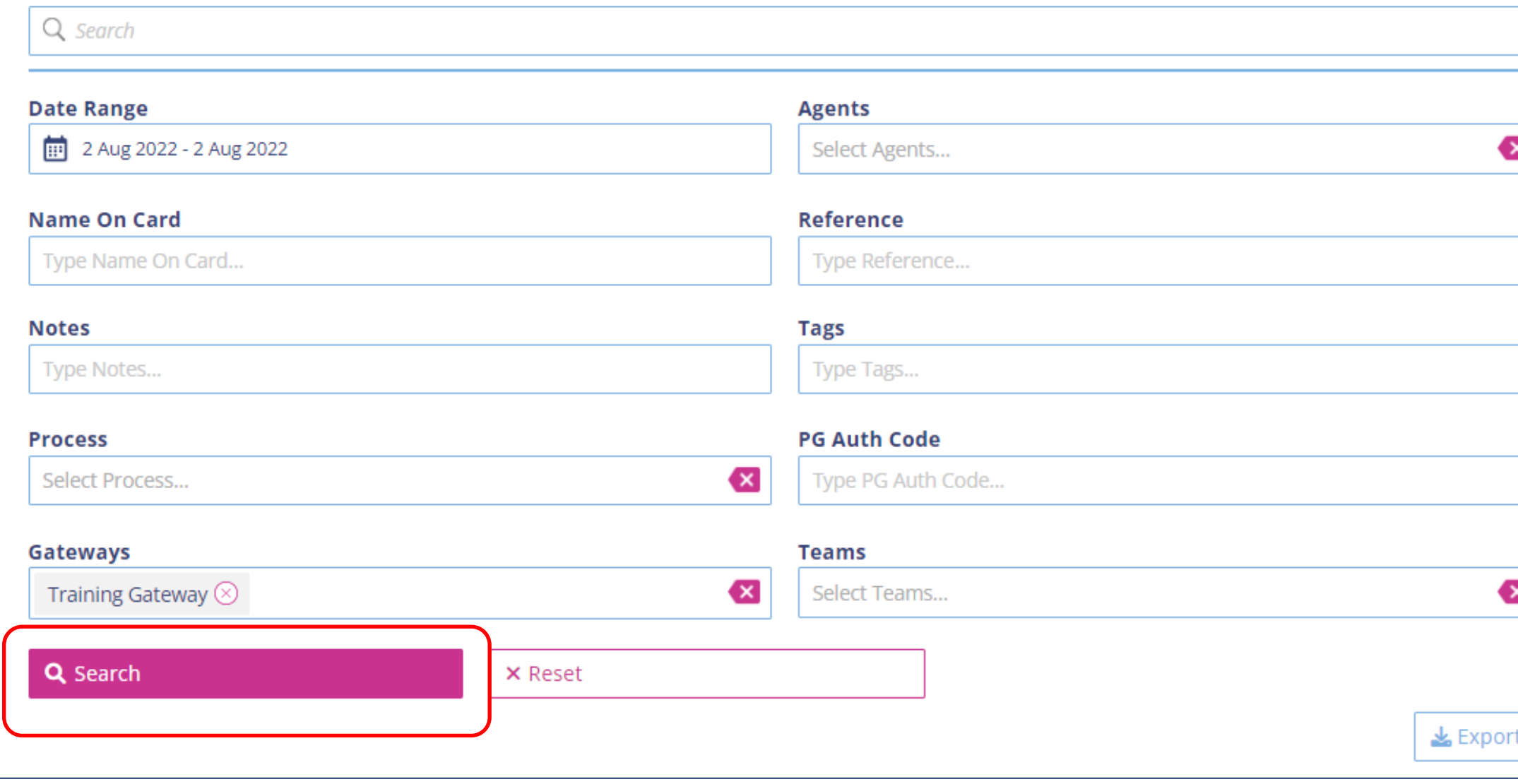

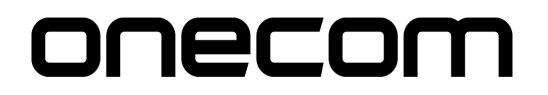

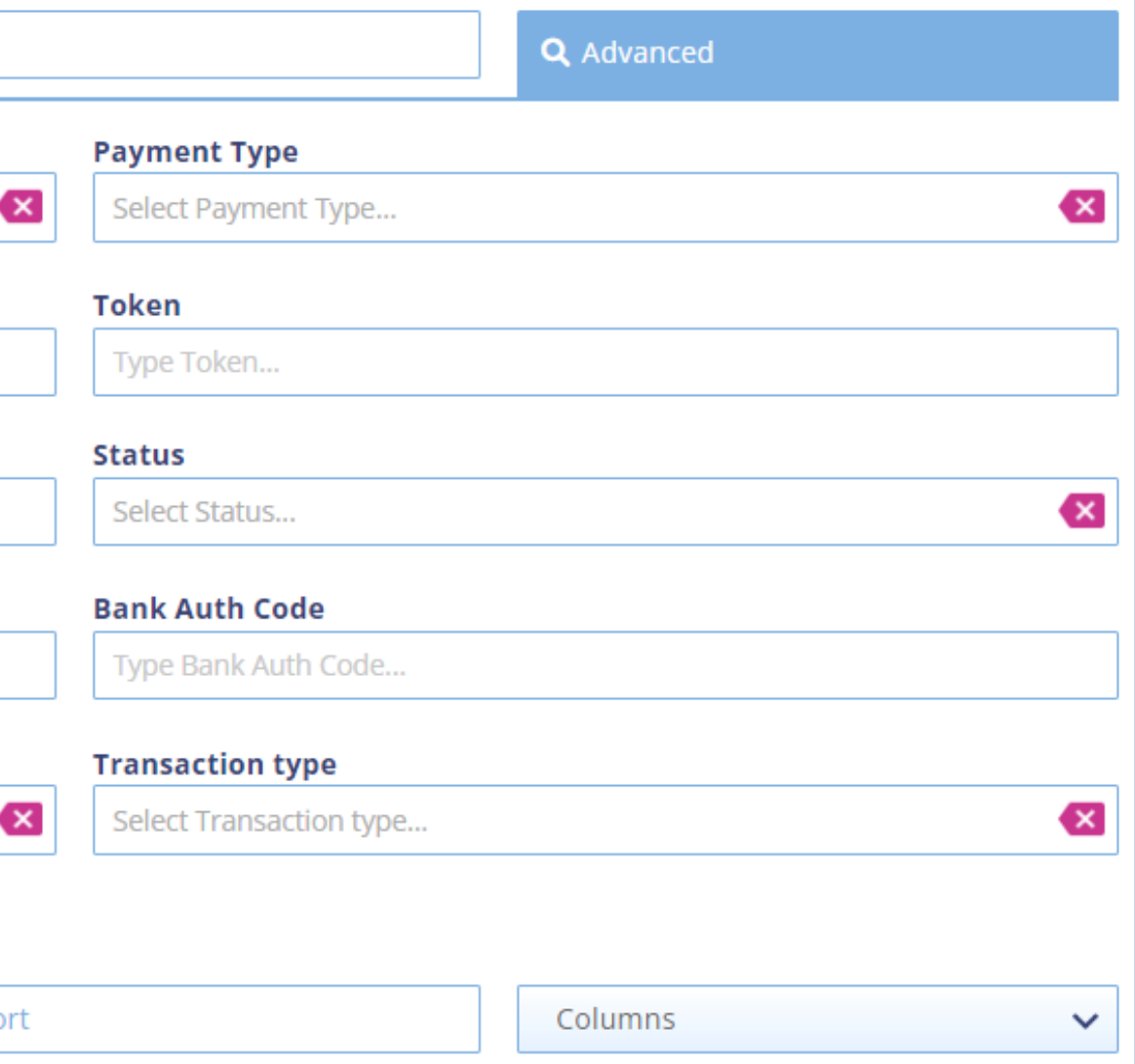

#### Select 'Search'

**5.**  The payments within the specified date range will show at the bottom of the page the page<br>Click 'Export' to download the file to an Excel document

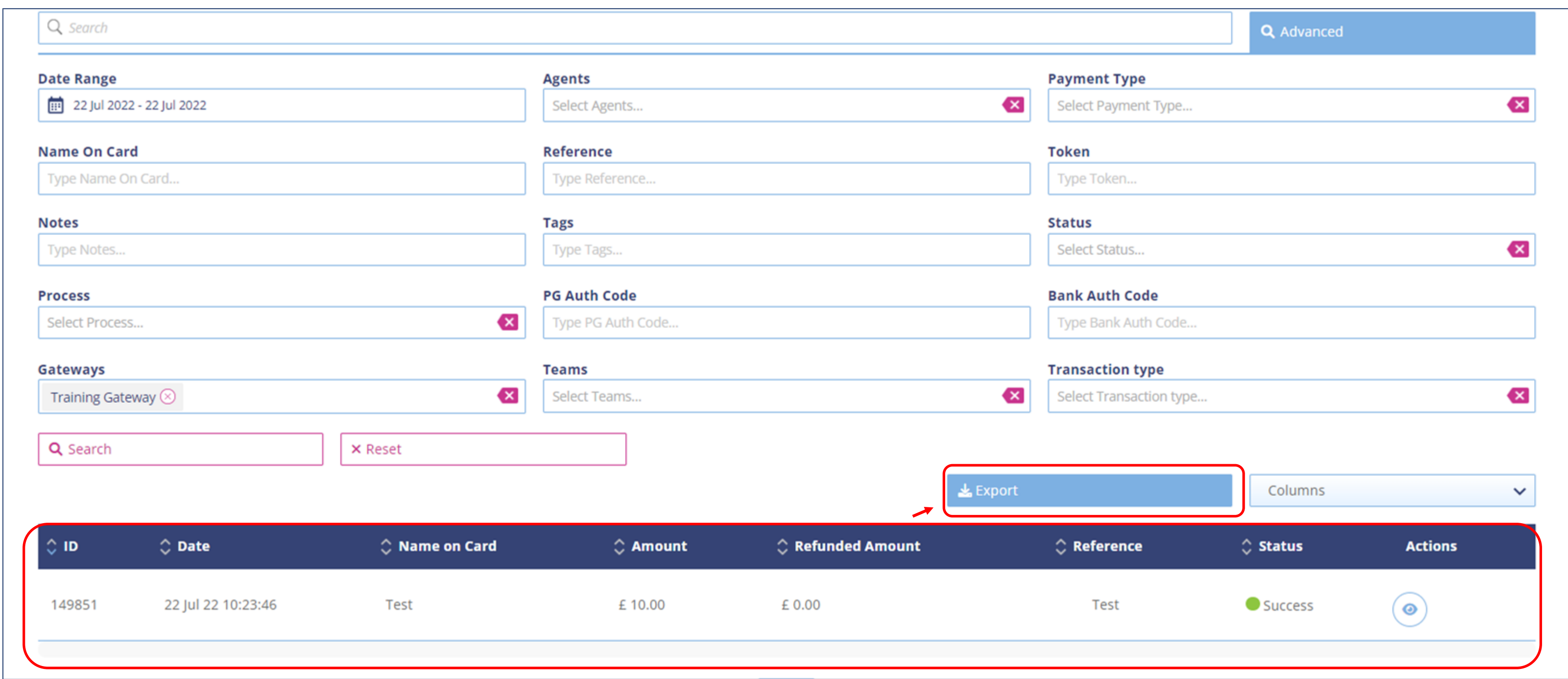

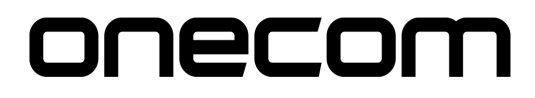

**6.**  The exported file will show in the below format.

#### Save and send to takings

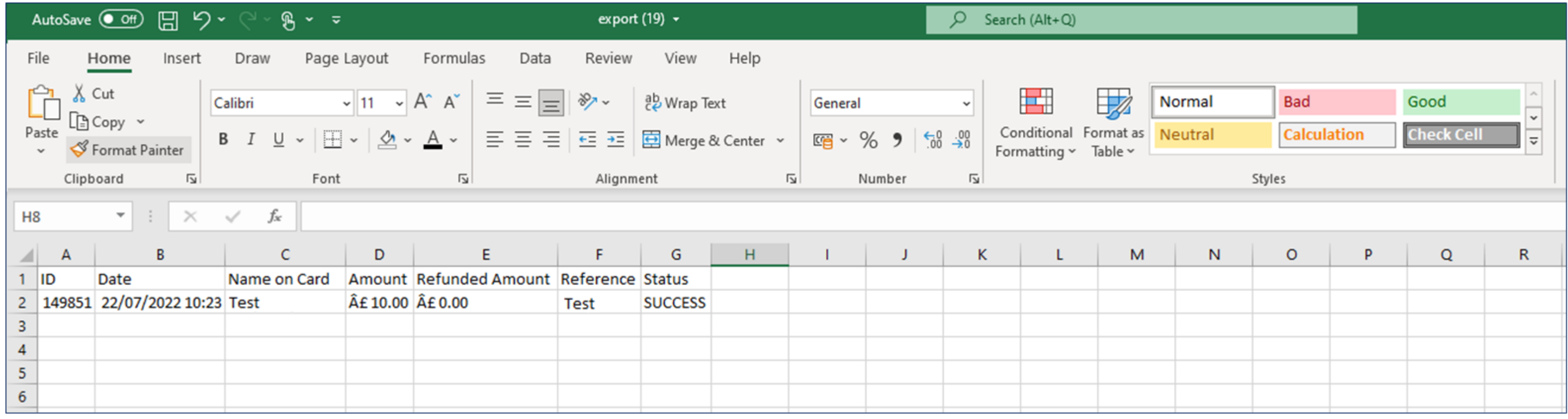

### onecom

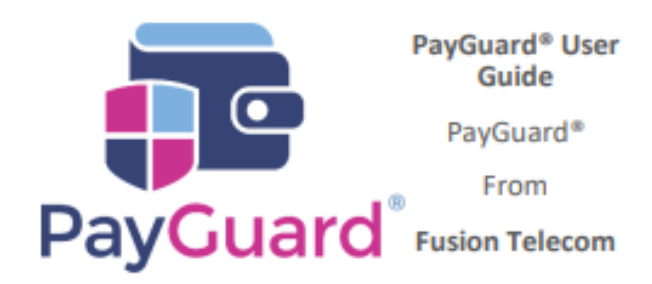

## **Issues or questions? Contact us!** 03332000903 **Option 1 - Support** support@solutionip.co.uk

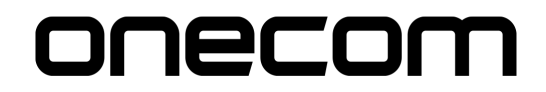